# **E**hipsmall

Chipsmall Limited consists of a professional team with an average of over 10 year of expertise in the distribution of electronic components. Based in Hongkong, we have already established firm and mutual-benefit business relationships with customers from,Europe,America and south Asia,supplying obsolete and hard-to-find components to meet their specific needs.

With the principle of "Quality Parts,Customers Priority,Honest Operation,and Considerate Service",our business mainly focus on the distribution of electronic components. Line cards we deal with include Microchip,ALPS,ROHM,Xilinx,Pulse,ON,Everlight and Freescale. Main products comprise IC,Modules,Potentiometer,IC Socket,Relay,Connector.Our parts cover such applications as commercial,industrial, and automotives areas.

We are looking forward to setting up business relationship with you and hope to provide you with the best service and solution. Let us make a better world for our industry!

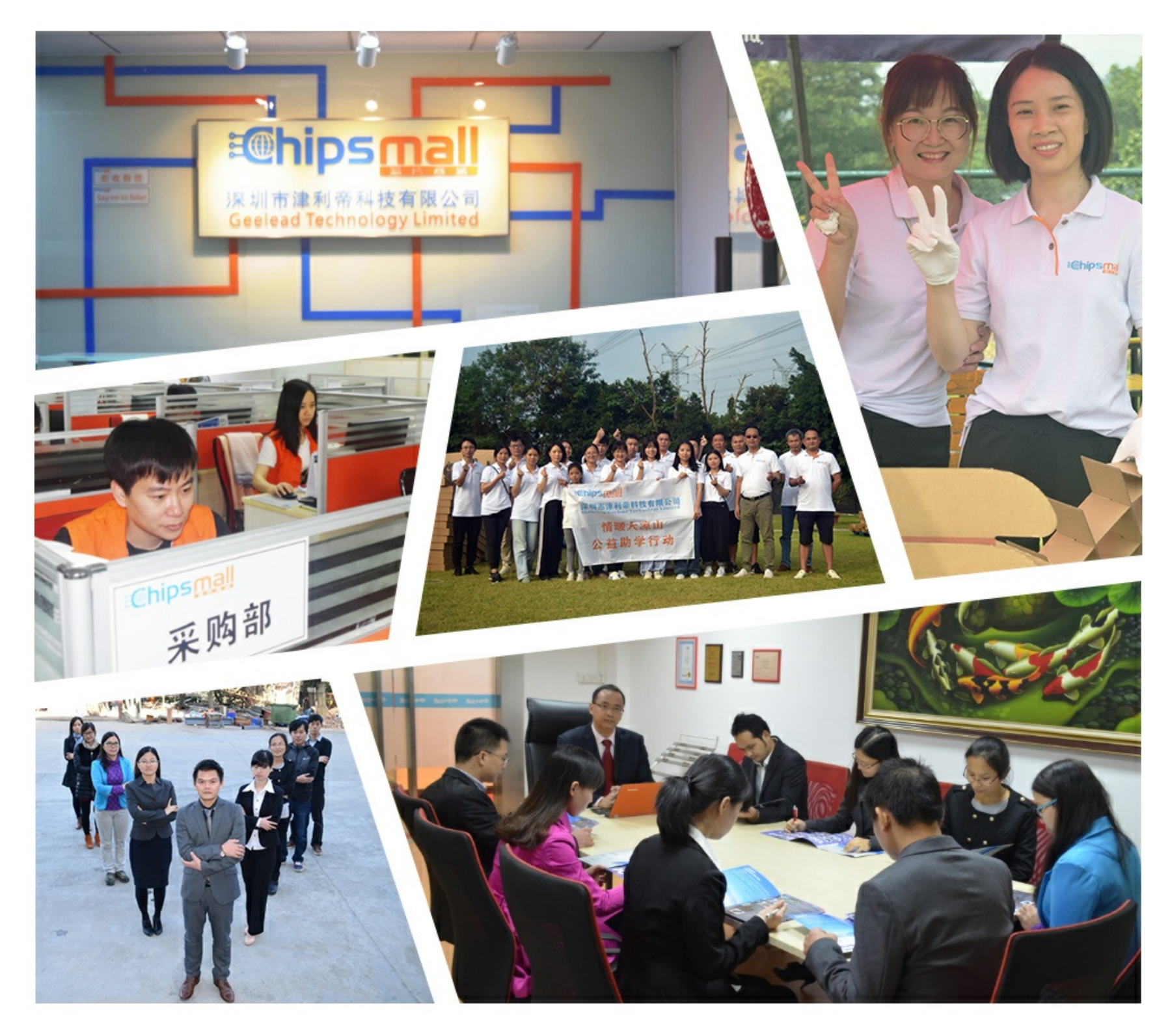

#### Contact us

Tel: +86-755-8981 8866 Fax: +86-755-8427 6832 Email & Skype: info@chipsmall.com Web: www.chipsmall.com Address: A1208, Overseas Decoration Building, #122 Zhenhua RD., Futian, Shenzhen, China

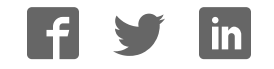

# XMC1000 / XMC4000 Motor Control Application Kit

Getting Started 01 v1.0

**Induction Motor V/F Control App**  (ACIM\_FREQ\_CTRL)

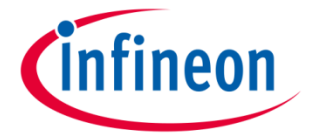

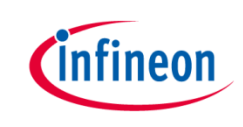

# Induction Motor V/F Control App

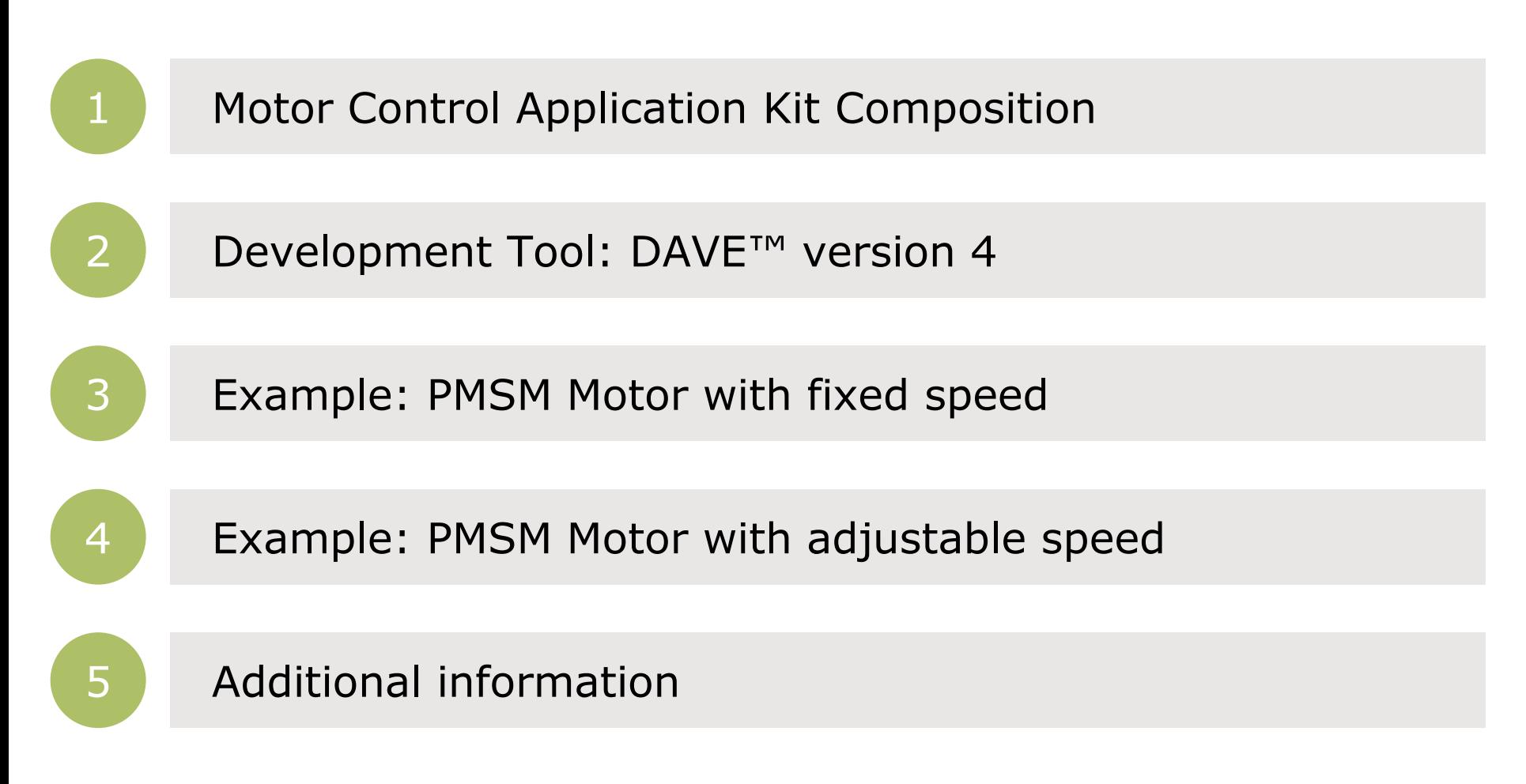

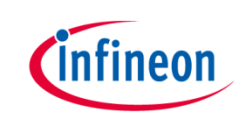

# Induction Motor V/F Control App

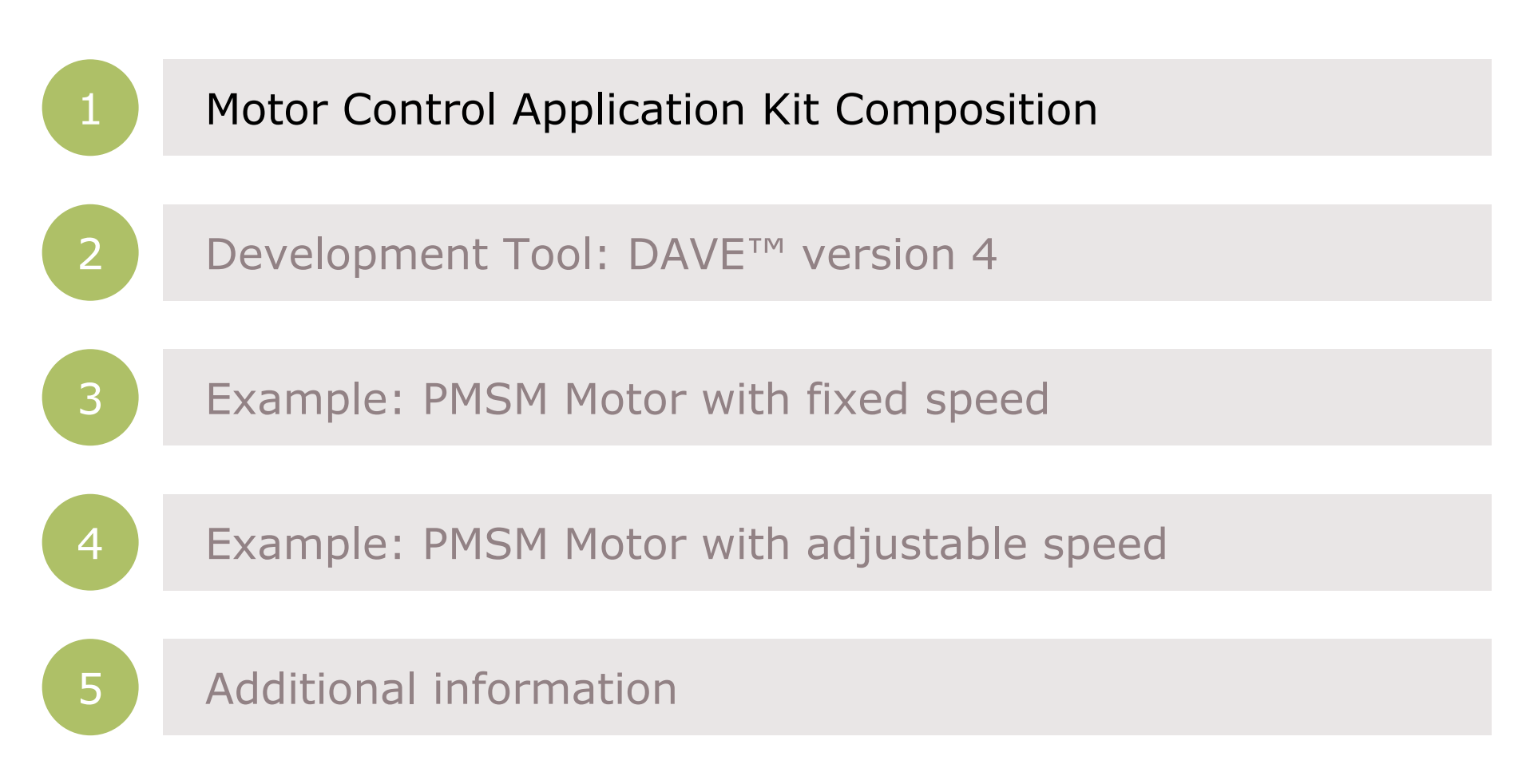

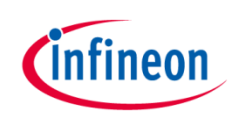

#### Kit composition – **XMC 1300** Boot Kit

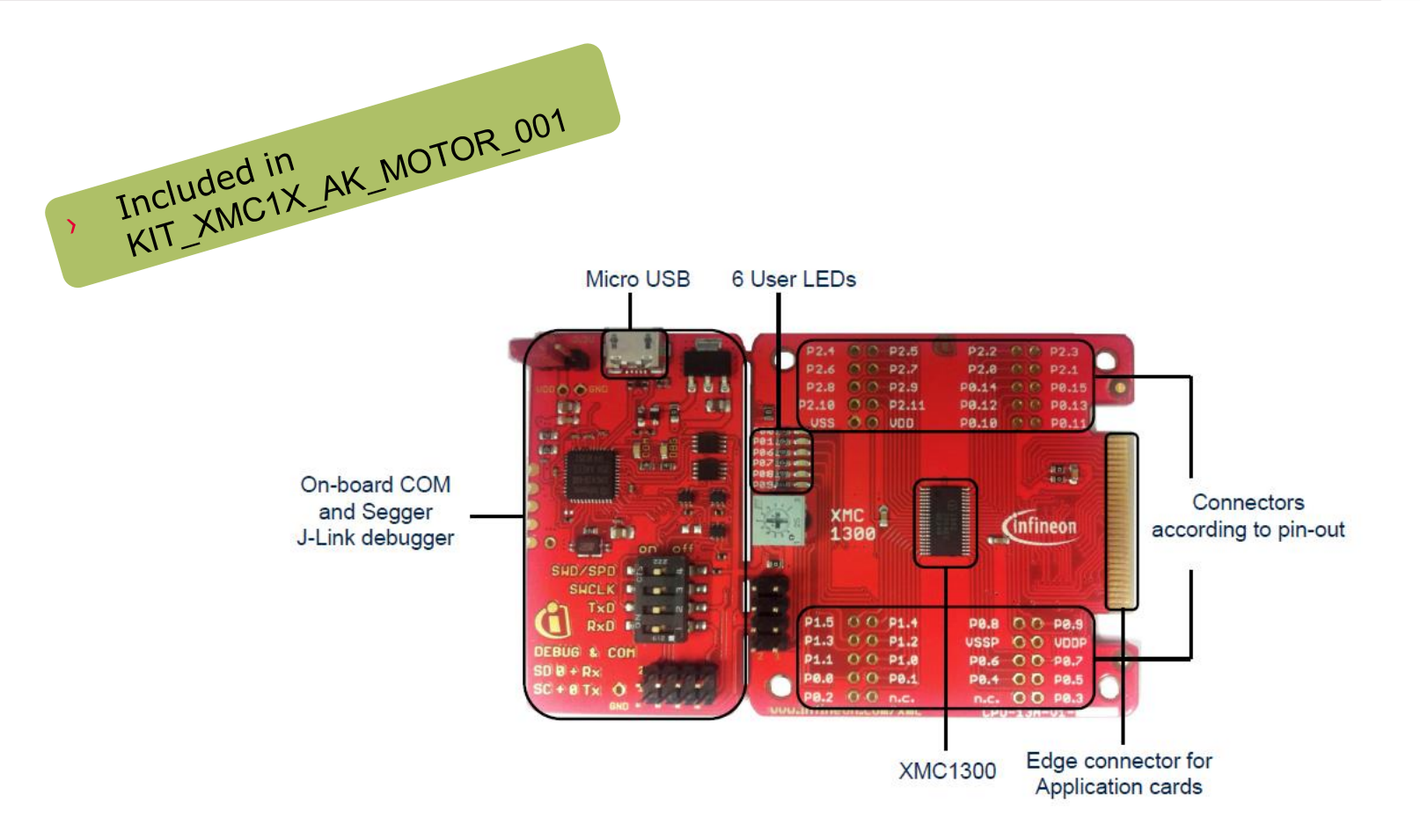

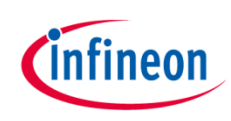

#### Kit composition – PMSM LV 15W Card

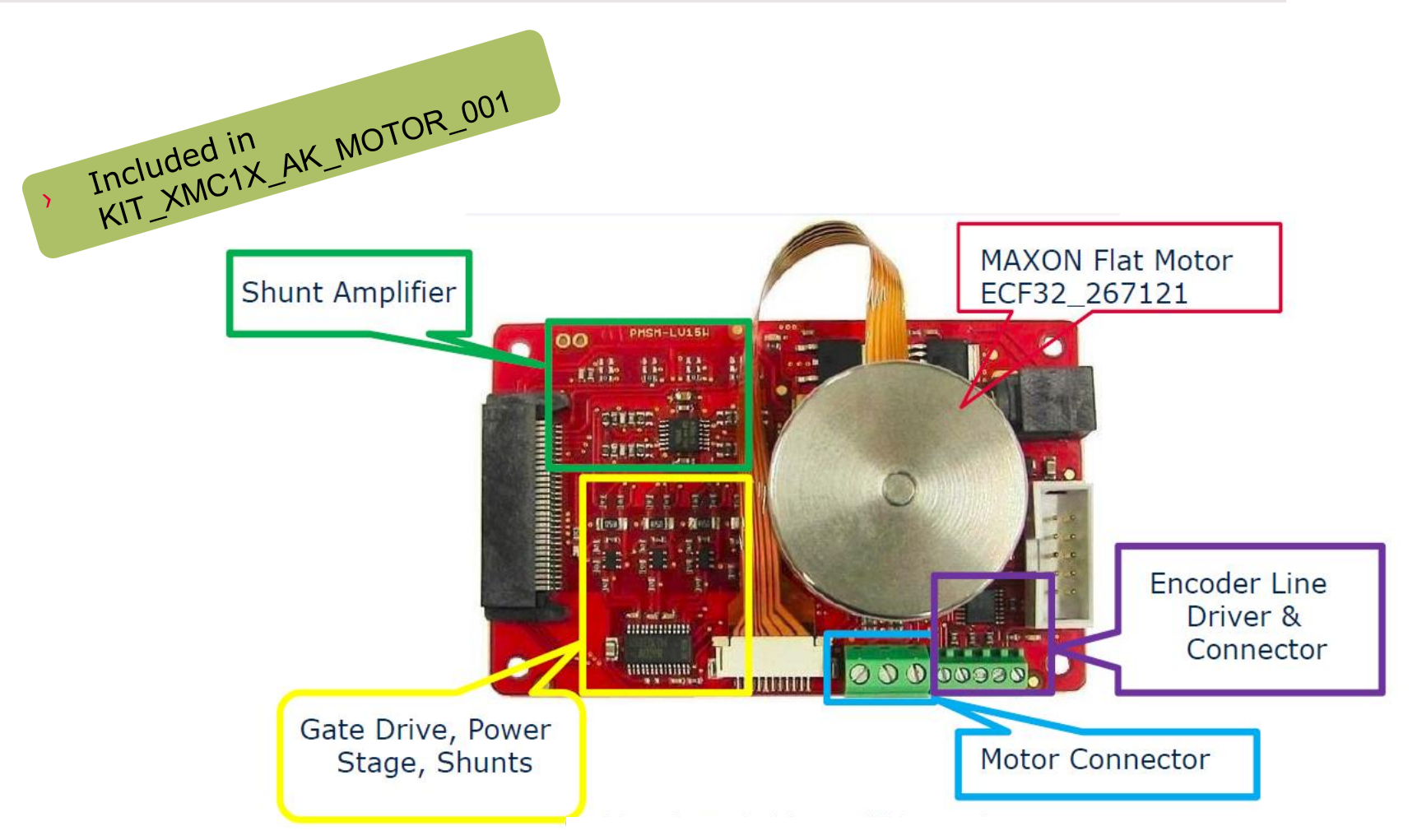

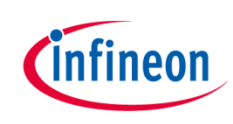

### Kit composition – connection **XMC1300**

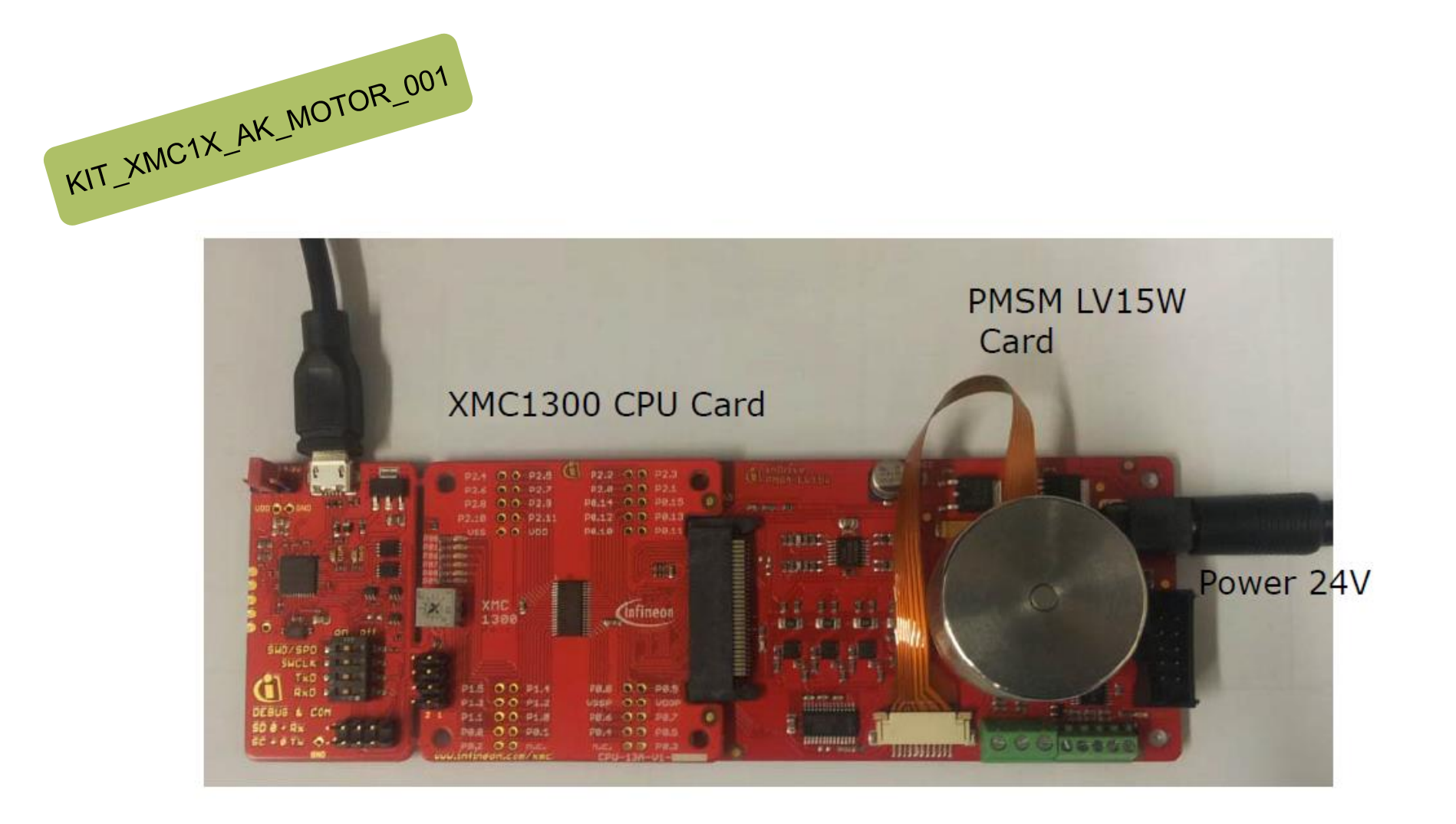

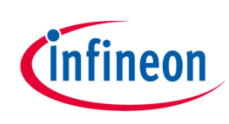

### Kit composition – **XMC4400** Enterprise Kit

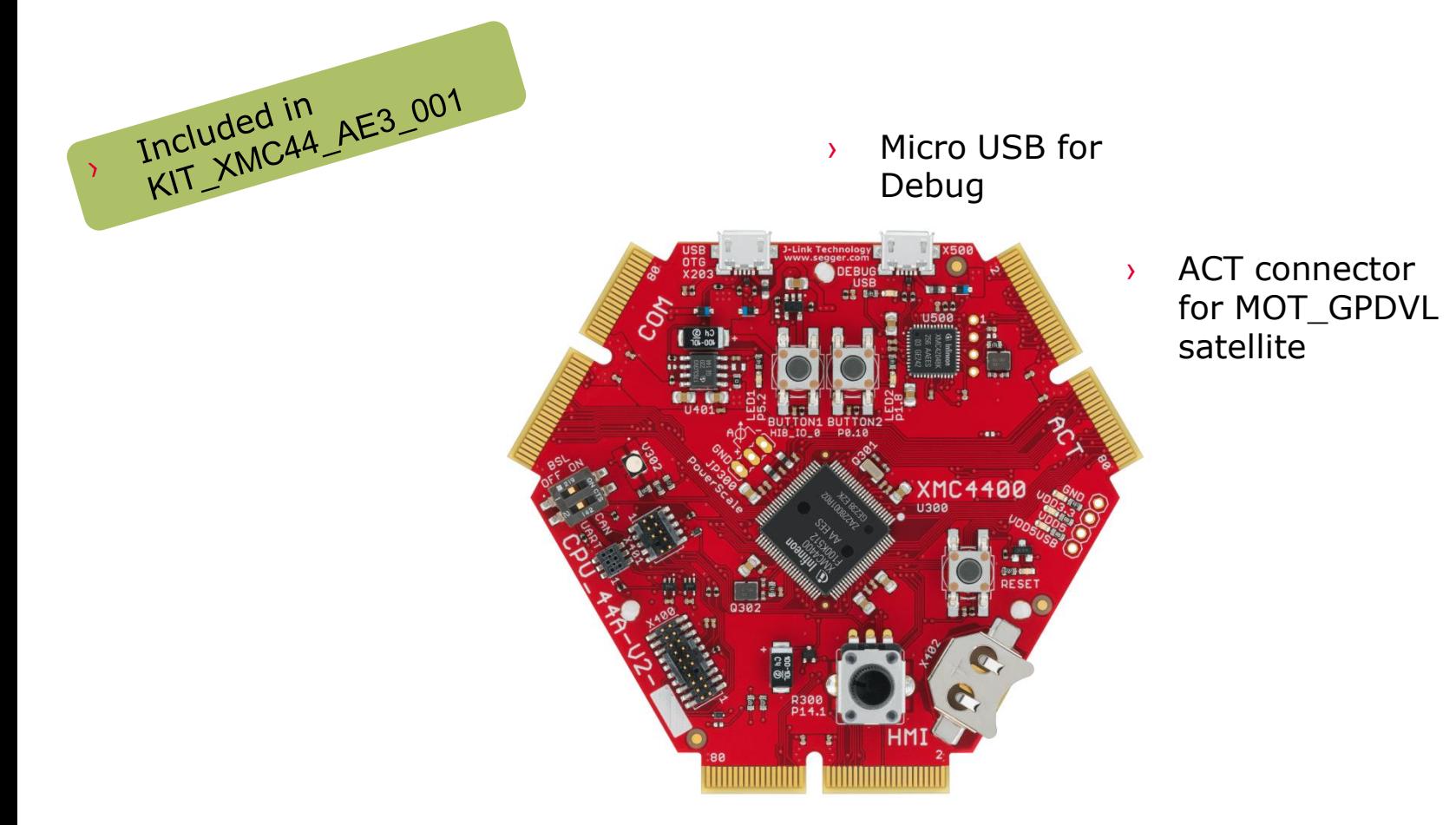

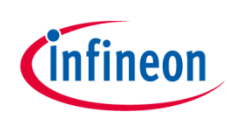

### Kit composition – General Purpose Motor Drive

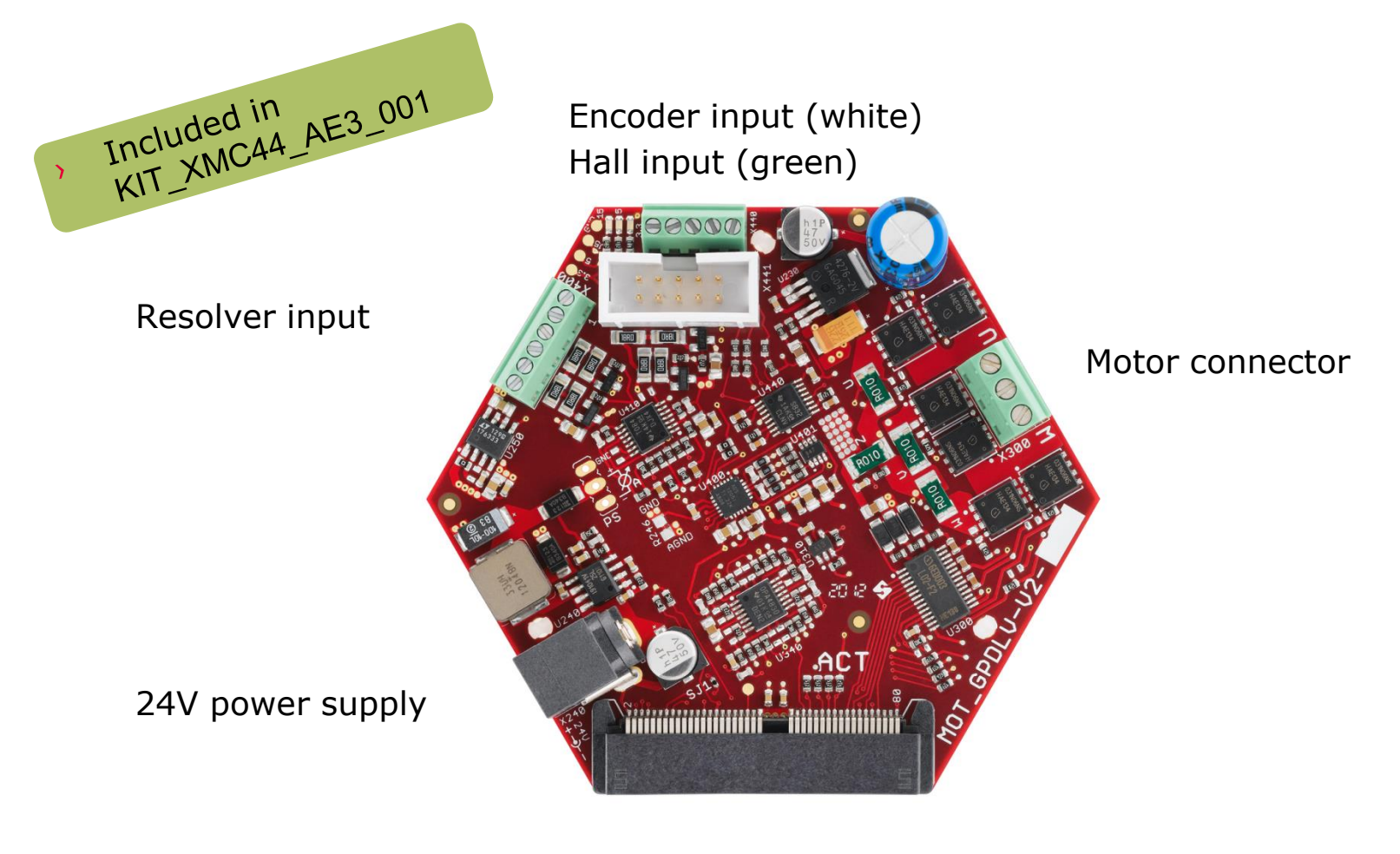

ACT connector to CPU Card (e.g. CPU\_44A)

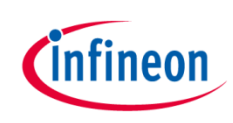

#### Kit composition – connection **XMC4400**

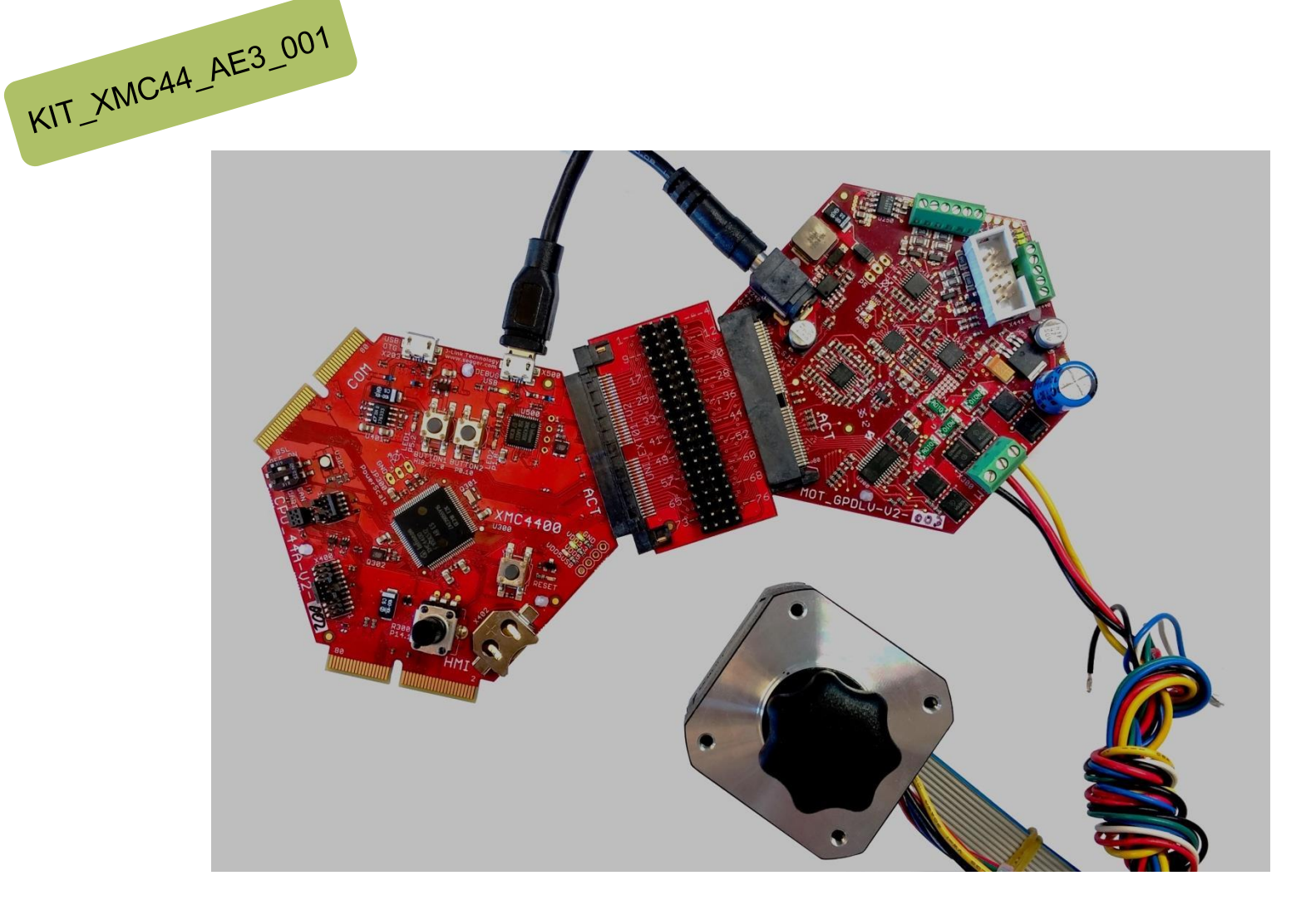

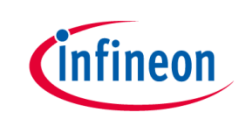

# Induction Motor V/F Control App

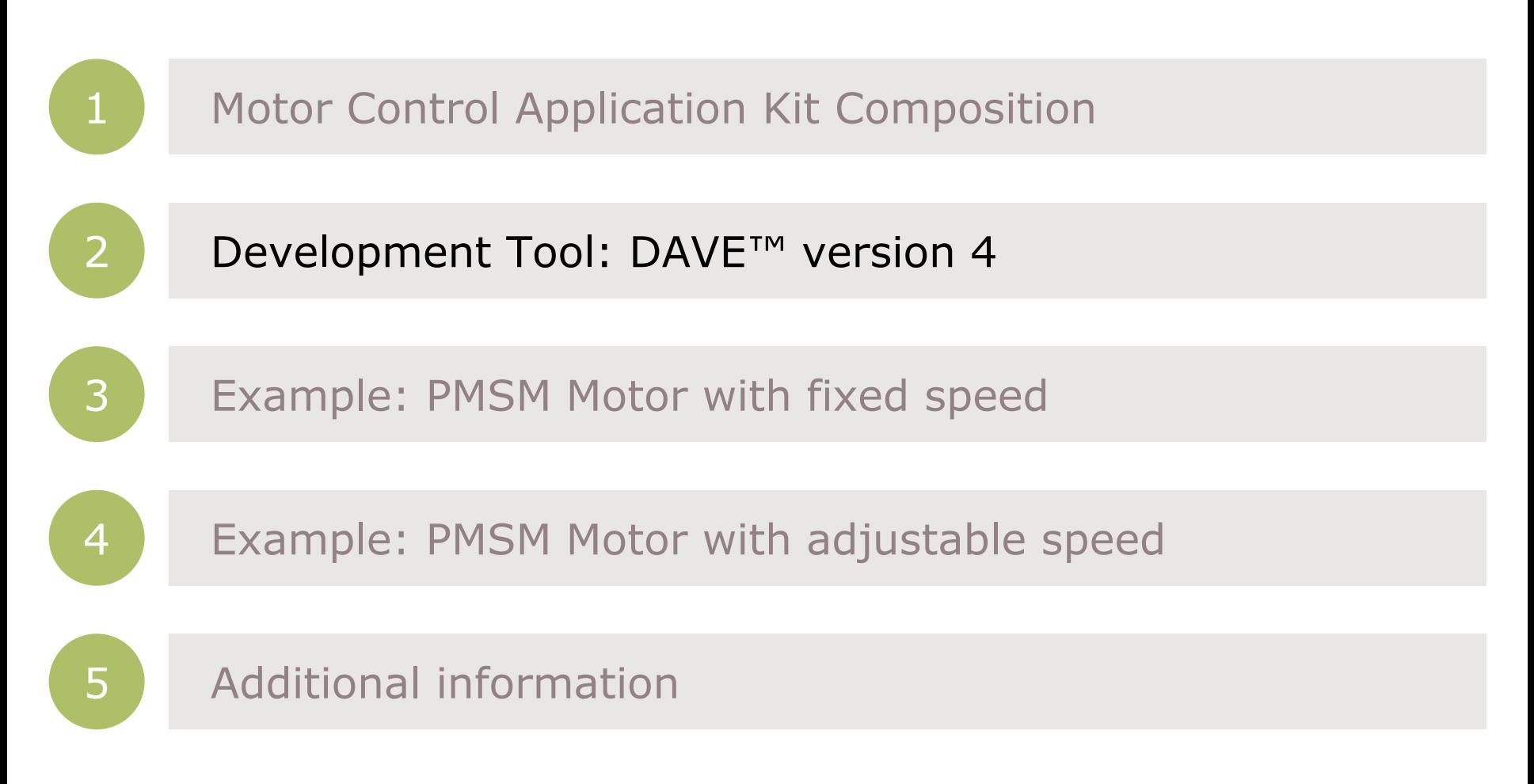

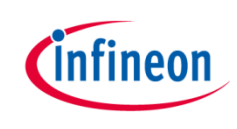

#### Development Tool: DAVE™ version 4

- $\rightarrow$  DAVE<sup>TM</sup> is a free development platform for code generation by Infineon
- $\rightarrow$  The Software package: DAVE<sup>TM</sup>, Examples, Videos, Apps, XMCLib... can be downloaded from
- › <http://www.infineon.com/DAVE>
- $\rightarrow$  This Getting started is based on DAVETM v. 4.1.2

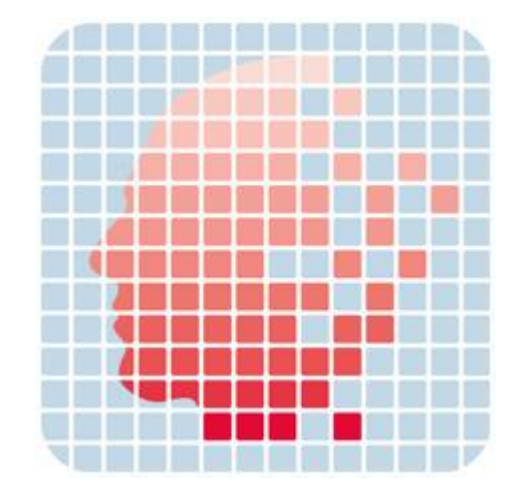

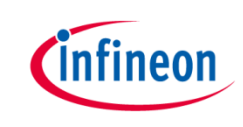

# Induction Motor V/F Control App

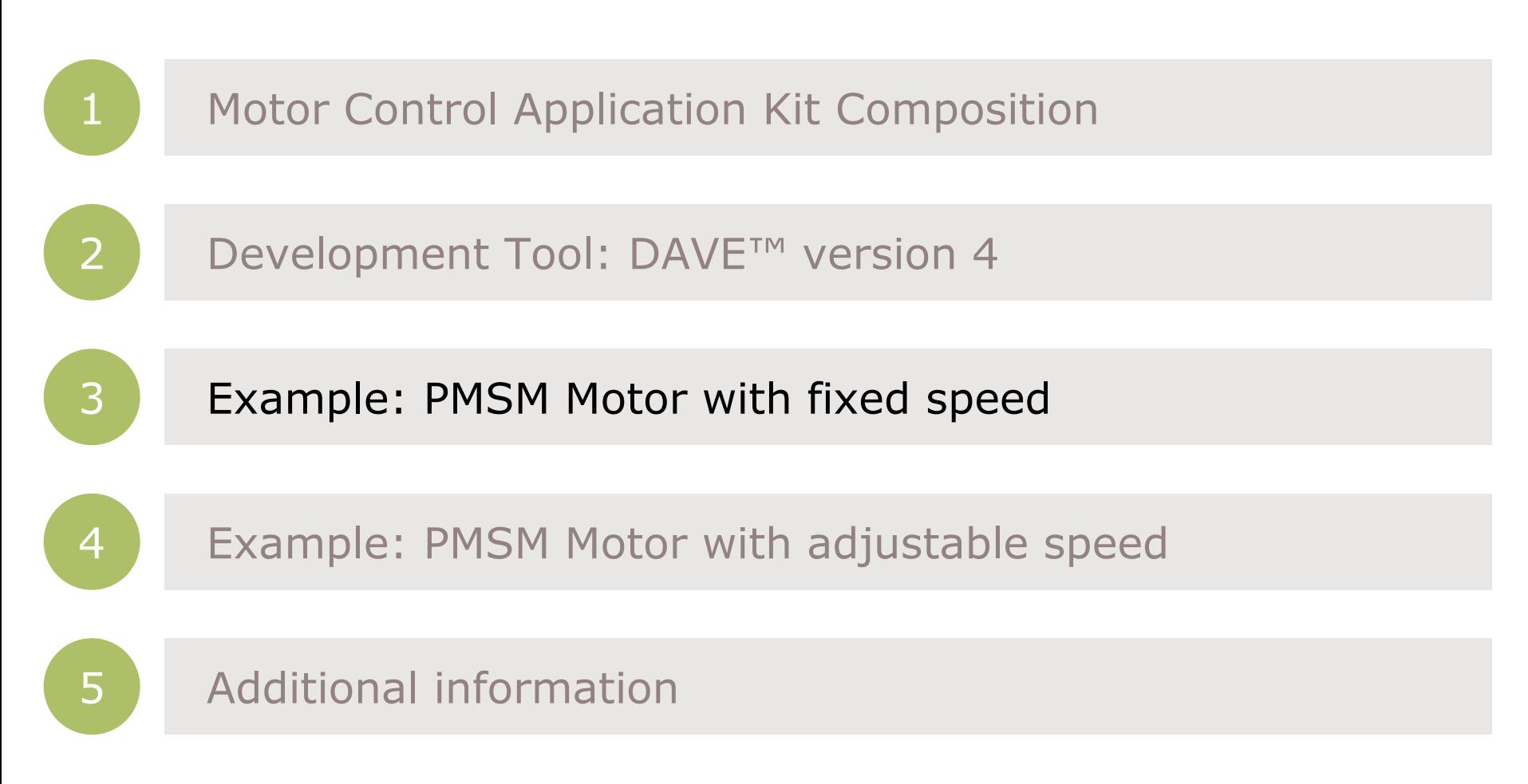

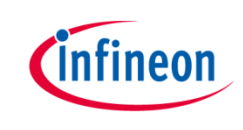

## Getting started limitations

- $\rightarrow$  The following example shows the default usage of the App.
- $\rightarrow$  This Getting Started shows how to create an example with the default settings. Only the used App configurations are described. More information about the spectrum of the App can be found in the Help or an Application Note.
- $\rightarrow$  The creation is described in steps. If a step is specific to XMC1300 or XMC4400 it is mentioned in the title and a sub-step e.g. 2.a, 2.b. Variation of the example (e.g. with adjustable speed) based on the main example.
- › The following examples based on ACIM\_FREQ\_CTRL/ACIM\_FREQ\_CTRL APP v. 4.0.5 **beta**

File Edit

New

Close Close

Save

› Open Dave

› Click "OK"

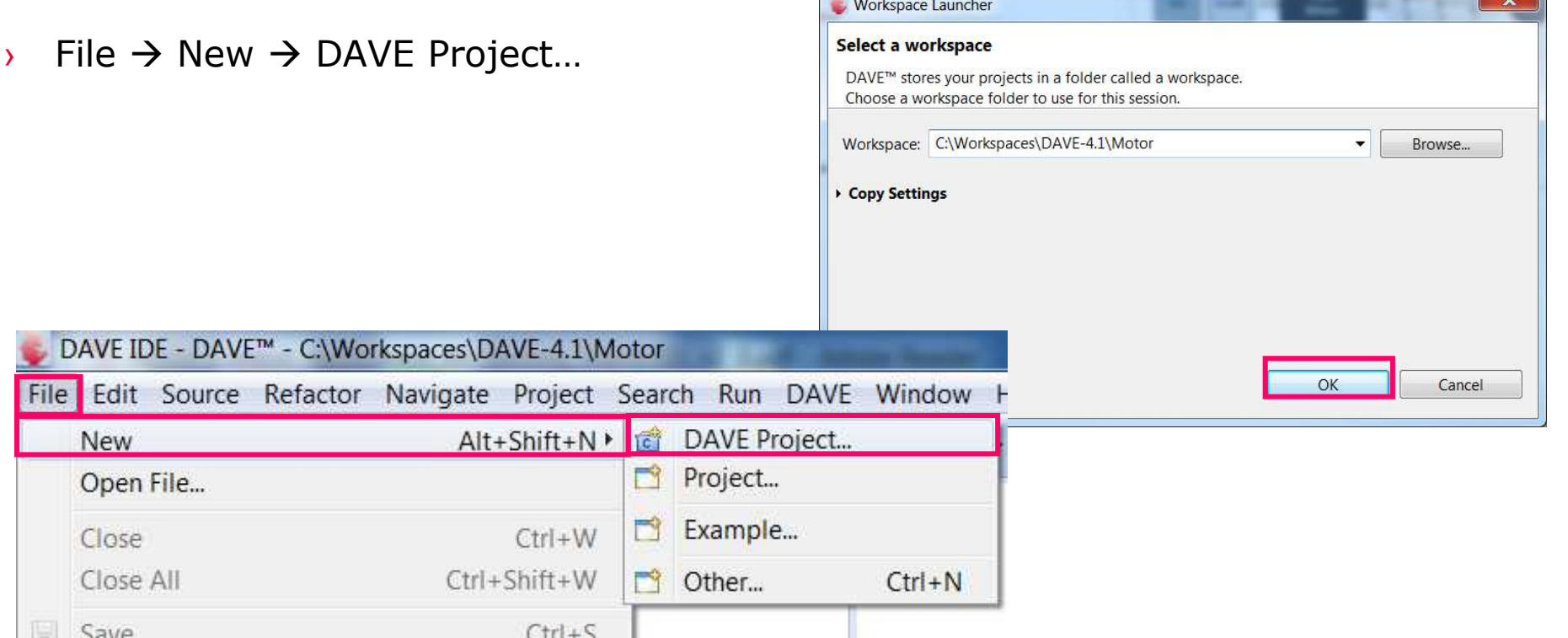

# Step 1: create new project

› Select a workspace or use the default workspace

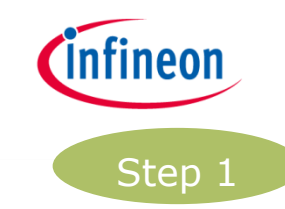

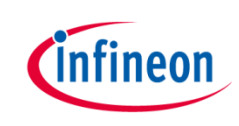

#### Step 1: create new project

- › Enter project name: e.g. GT\_ACIM\_XMC44\_Example1\_v1\_0
- › Select "DAVE CE Project" for Project Type
- › Click "Next >"
- $\rightarrow$  Select your microcontroll
	- **XMC1300**: XMC1302

New DAVE Pre Microcontroll Select the mich  $\sqrt{\sqrt{M}}$ **A** V XMC4  $\blacksquare$  XN

> Microcontrolle Package= LQF **ROM= 512 KB**  $RAM = 80 KBF$  $InOut = 55$  dig Linker Option Remove unu Runtime Librar Library Newli Add floating Add floating

 $\circledcirc$ 

- **XMC4400**: XMC4400
- › Click "Finish"

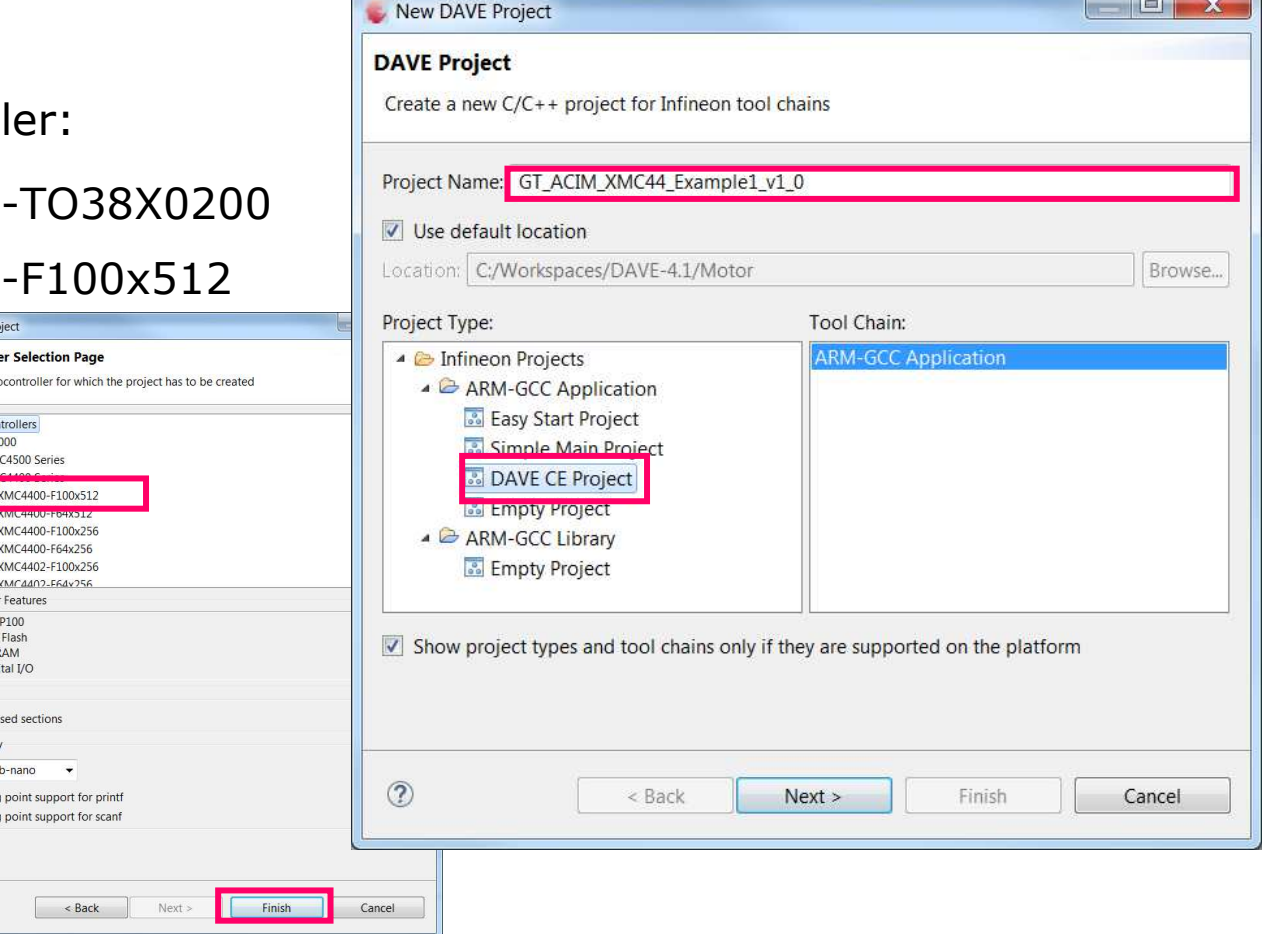

2015-08-28 Copyright © Infineon Technologies AG 2015. All rights reserved.

#### Step 2: add APP

› Click "Add New App"

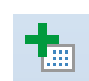

- › Deactivate "Hide beta versions"
- › Enter in search filter "Motor Control"
- › Select "ACIM\_FREQ\_CTRL"
- › Click "Add"
- $\lambda$  Read the warning regarding beta versions and Click "OK" to confirm.
- $\triangleright$  Add in a new APP takes a few seconds
- › Click "Close" to hide the "Add new APP" window

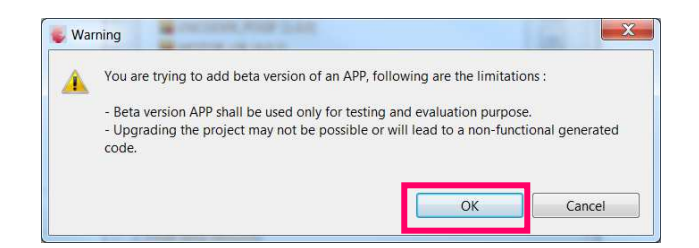

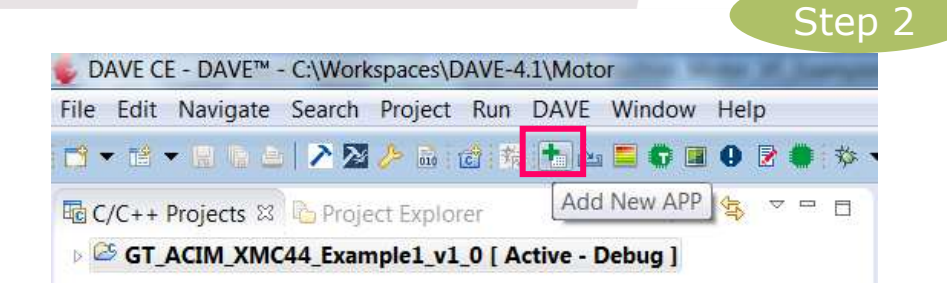

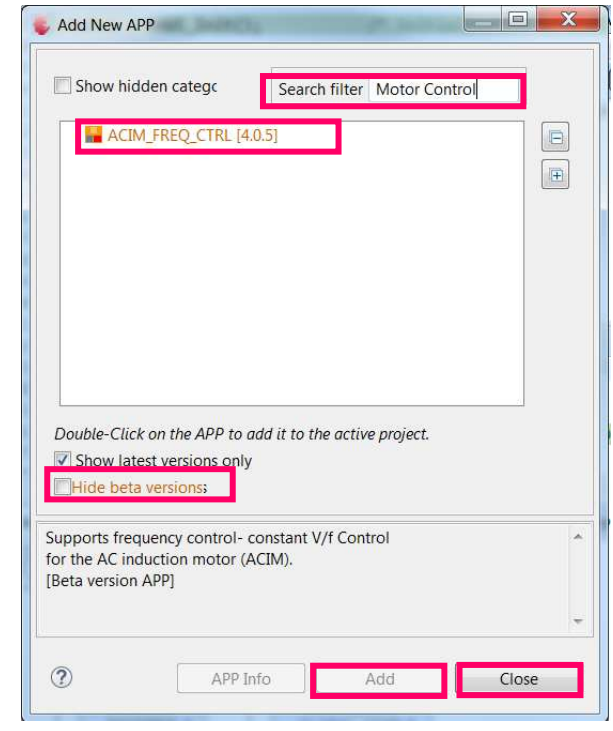

nfineon

#### Step 3: APP configuration

- › Open "ACIM\_FREQ\_CTRL" by double click or right click  $\rightarrow$  "Configure App instance"
- › Open "Basic Control Scheme" **tab**
- › Select "FB\_RAMP\_0"
- $\triangleright$  This will add the AUTOMATION APP. This can take a few seconds.

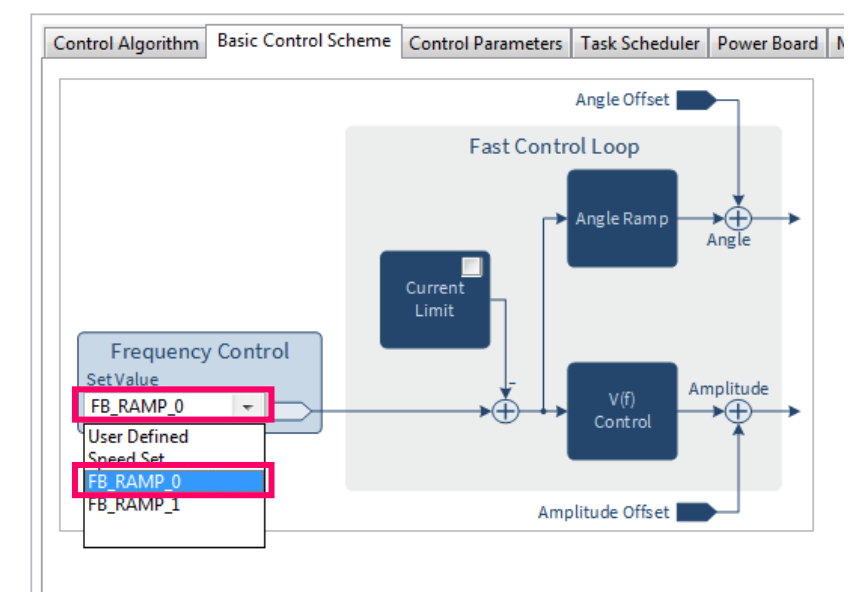

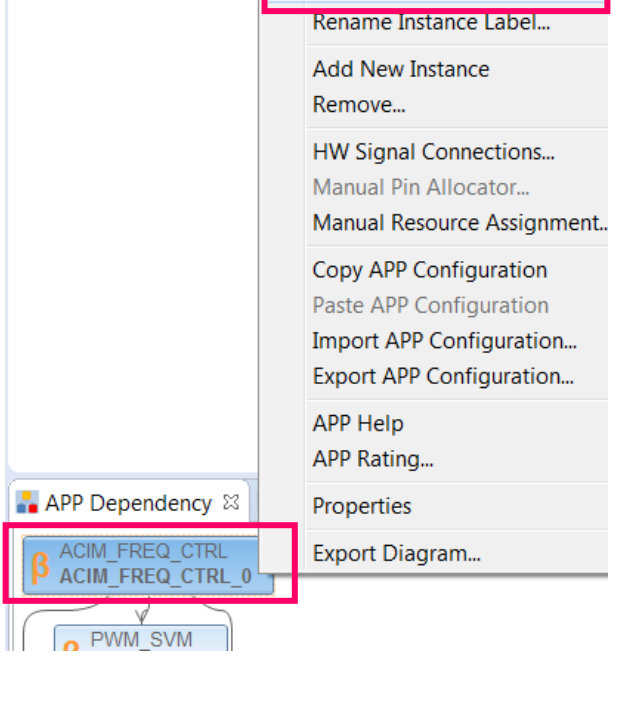

Step 3

*Infineon* 

Configure APP Instance...

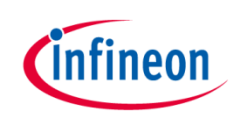

#### Step 3: APP configuration

- › Open "Power Board" **tab**
- $\rightarrow$  Set "Dead time rising edge[ns]" to 1100
- › Set "Dead time falling edge[ns]" to 885

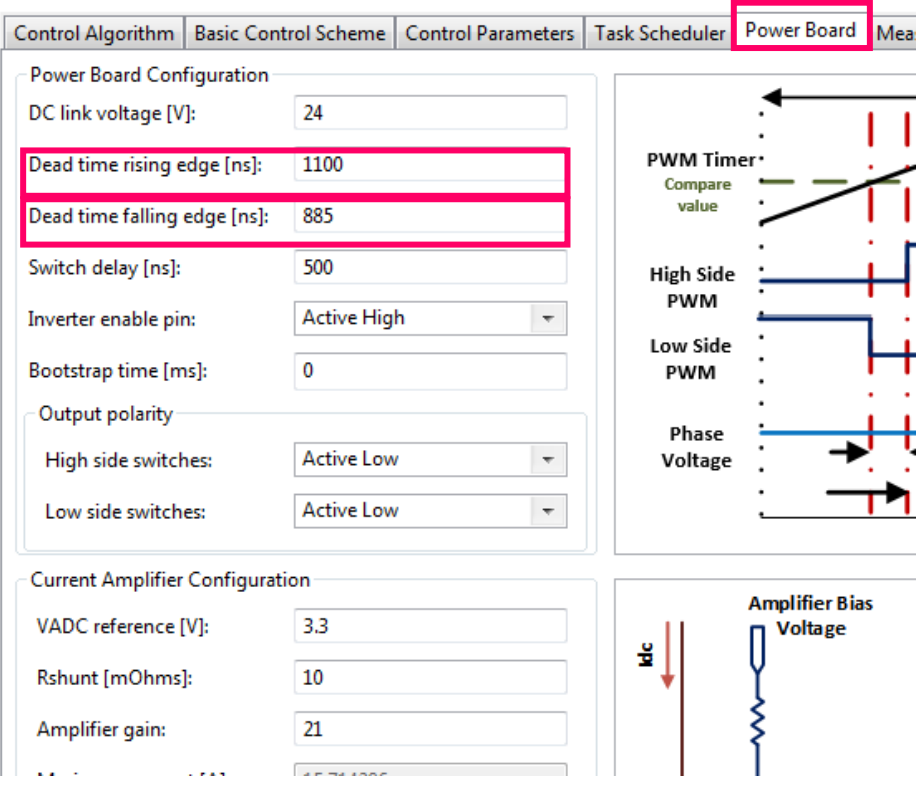

#### Step 4: Pin assignment

- $\rightarrow$  The pin allocation can be done in two ways:
	- 1) table view

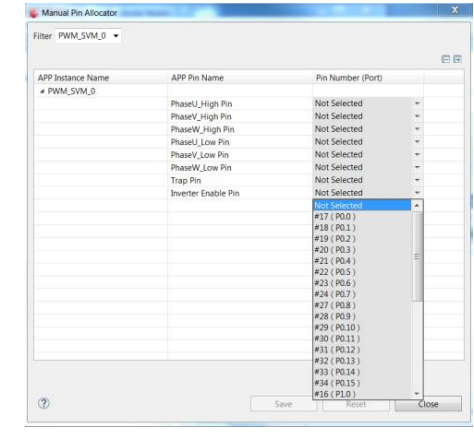

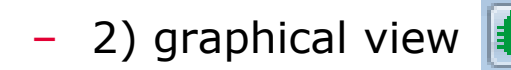

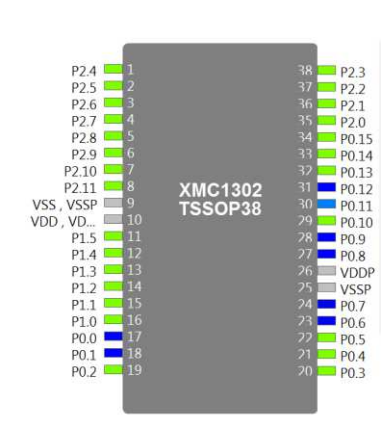

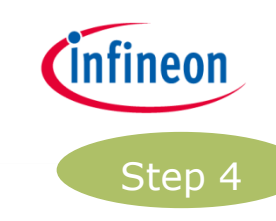

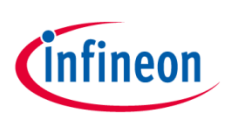

# Step 4: Pin assignment– table view

The Pin Allocation can be done in two ways:

- › Table view:
	- Click "Manual Pin Allocator"

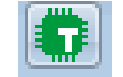

- Table: select the corresponding pin for each pin
- Click "Save"

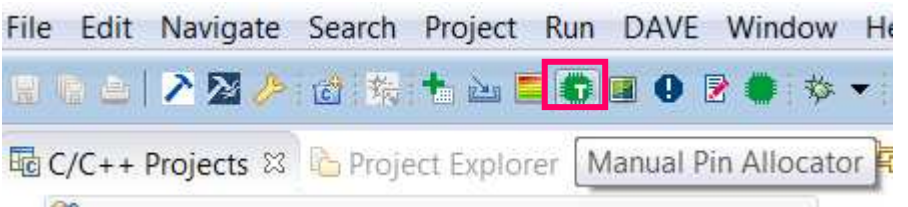

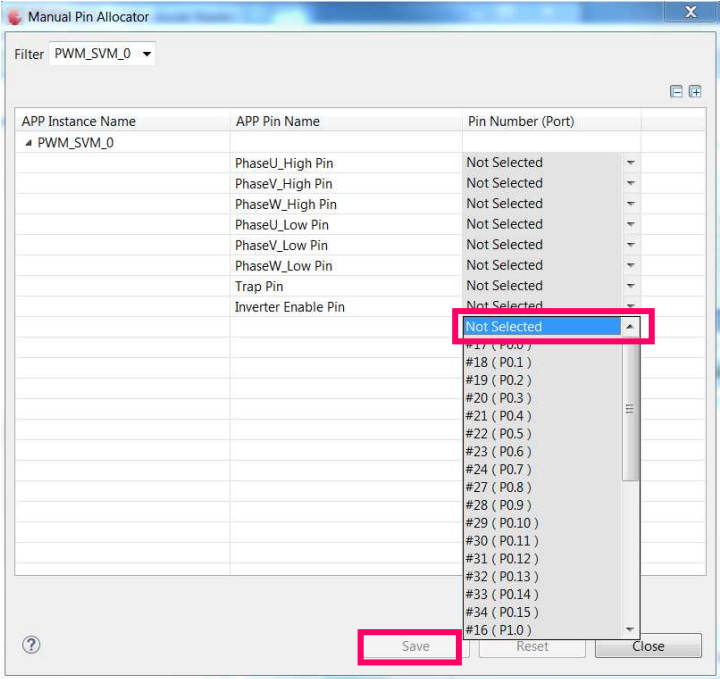

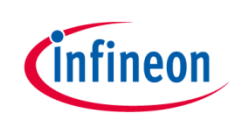

# Step 4: Pin assignment– graphical view

- › Graphical view:
	- Click "Pin Mapping Perspective"
	- Select pin in the left table
	- Right click on a colored pin
	- Click "Assign"

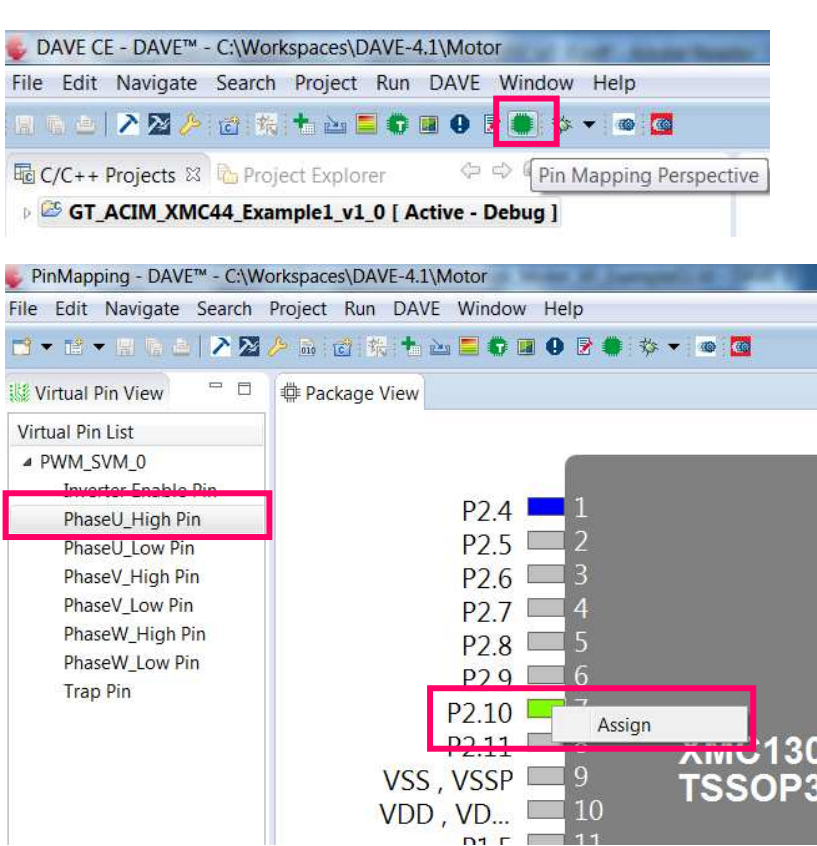

*Note: See legend color code for additional information* 

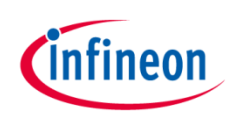

# Step 4a: Pin assignment - **XMC1300**

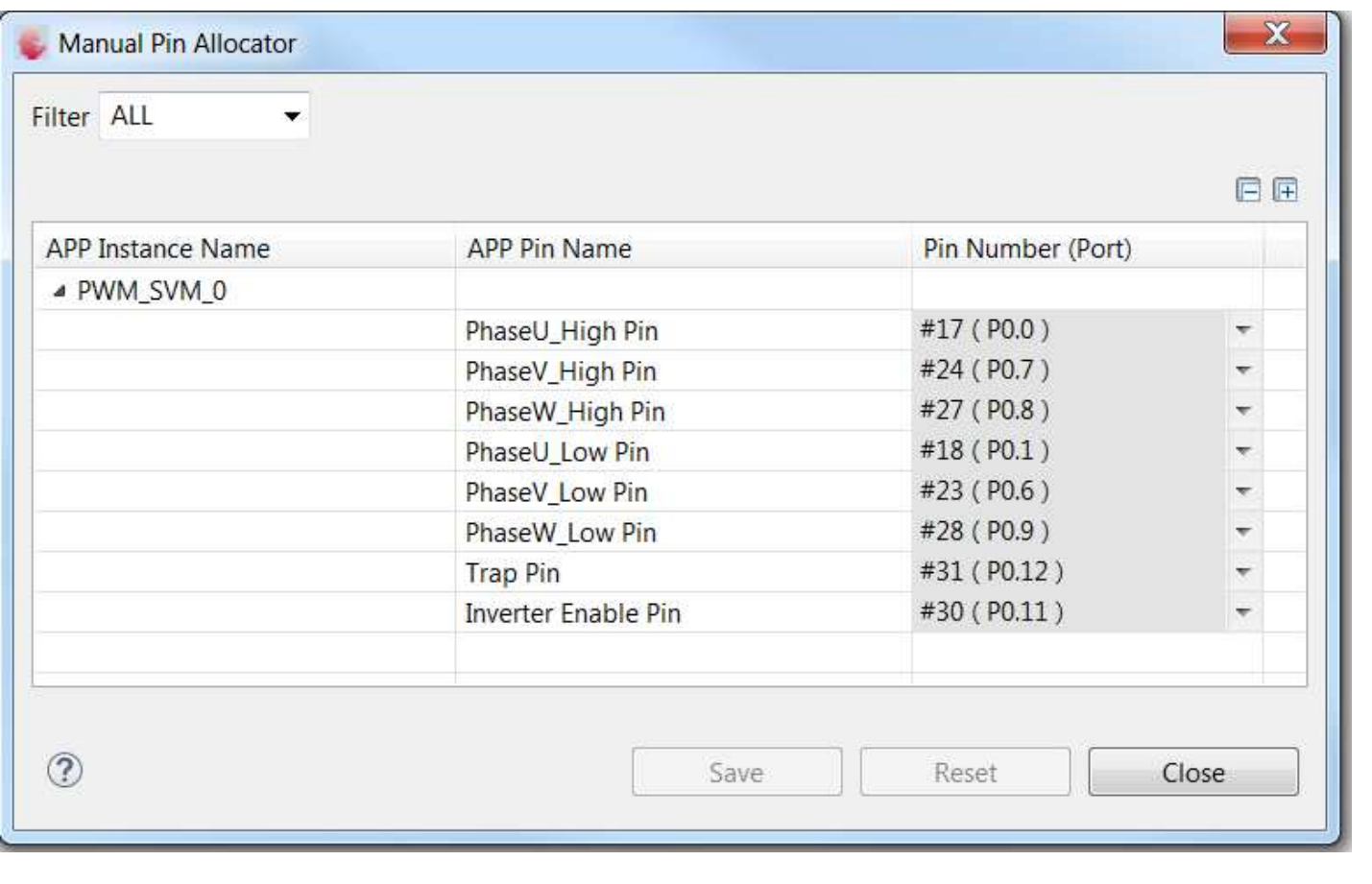

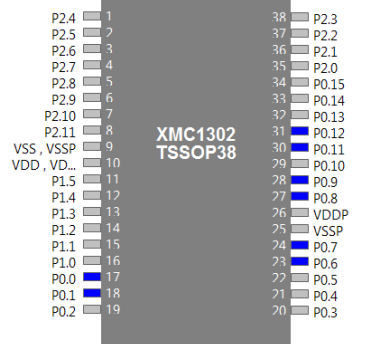

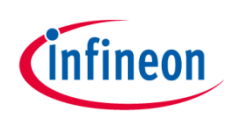

# Step 4b: Pin assignment– **XMC4400**

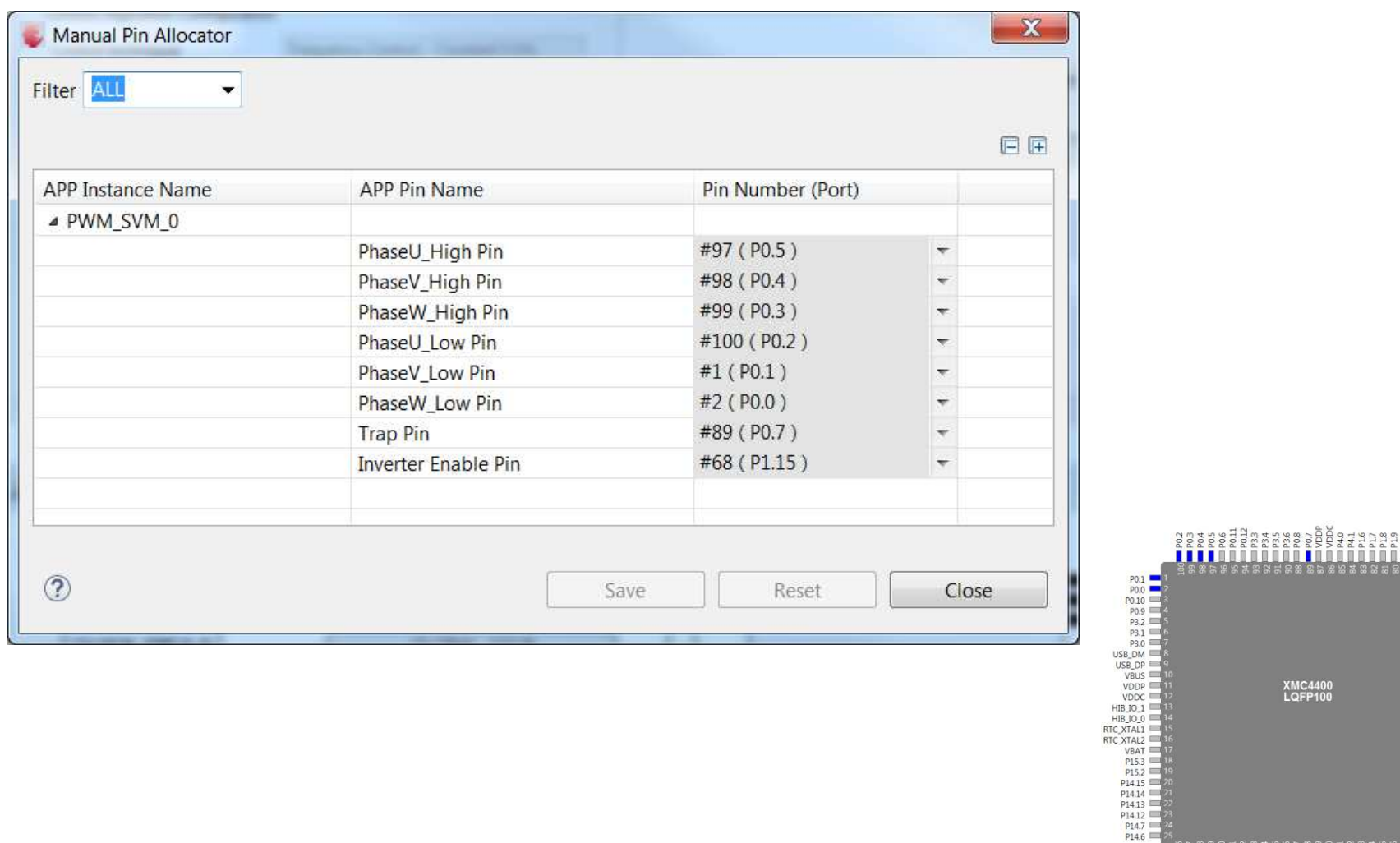

222222

TMS **PORS**  $=$  VDD **VSSO**  $\frac{1}{\sqrt{1}}$  XTAL: VDD VSS

 $p_{2,0}$ <br> $p_{2,1}$ 

#### Step 5: Generate code

- › Click "Generate Code" ||₹
- Code Generation can take a few seconds.

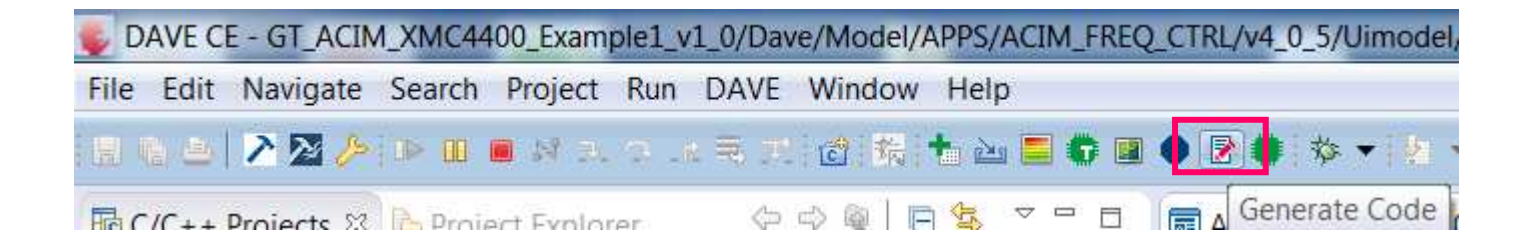

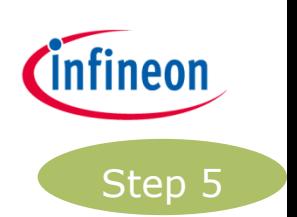

# Step 6: Add function

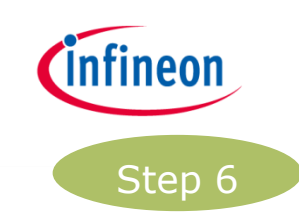

 $\rightarrow$  Edit main.c by adding the following function call: ACIM\_FREQ\_CTRL\_MotorStart(&ACIM\_FREQ\_CTRL\_0);

```
230 int main(void)
24 {
25
     DAVE_STATUS_t status;
26
327status = DAVEInit();/* Initialization of DAVE APPs */
28
29
      if(status == DAVE STATUS FAILURE)
30
     \sqrt{2}31
        /* Placeholder for error handler code. The while loop below can be replaced with an user error handler. */
32
       XMC_DEBUG("DAVE APPs initialization failed\n");
33
34
        while(10)35
        \{36
37
        ₹
38
      ł
39
     ACIM_FREQ_CTRL_MotorStart(&ACIM_FREQ_CTRL_0);
40
41
     /* Placeholder for user application code. The while loop below can be replaced with user application code. */
42
     while(10)43
     \{44
45
      ₹
46 }
```